# **VitiMonitoring**

## Kurzanleitung Fallenfänge eintragen

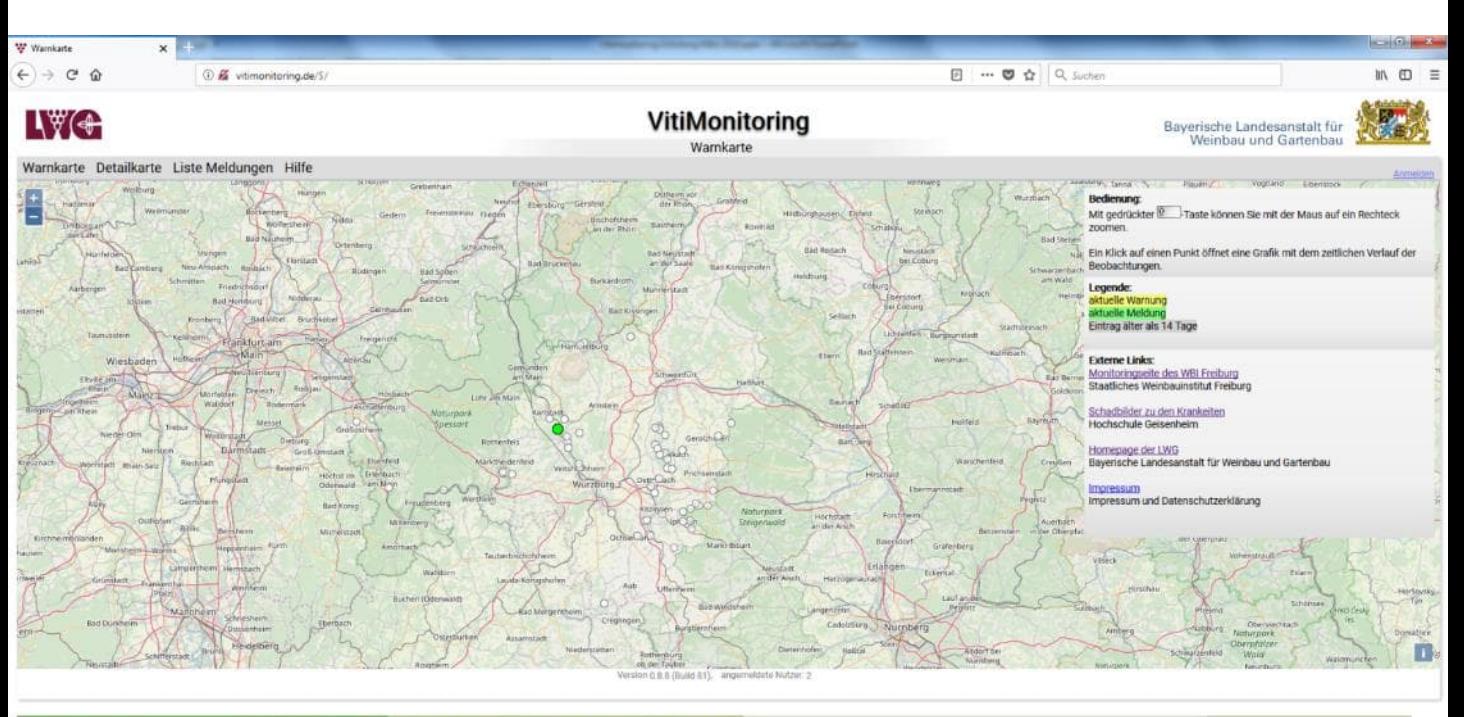

xing © 2018. Eine Gemeinschaftsentwicklung von <mark>Staatliches Weinbauinstitut Freiburg</mark> und <mark>LWG Bayern, Impressum und Datenschutzerkläung</mark><br>I ohne Gewähr, Nutzung auf eigene Verantwortung.

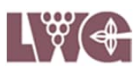

#### **1. Seite starten**

### Öffnen Sie Ihren Browser

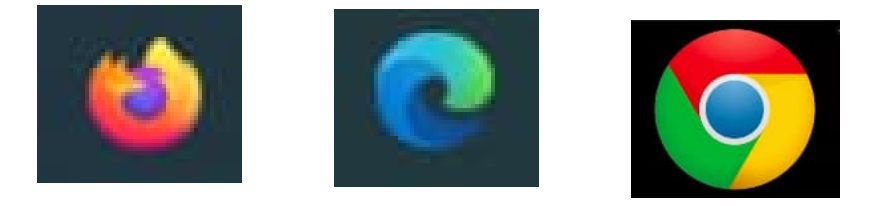

Geben Sie [https://vitimonitoring.de](https://vitimonitoring.de/) in die Befehlszeile ein.

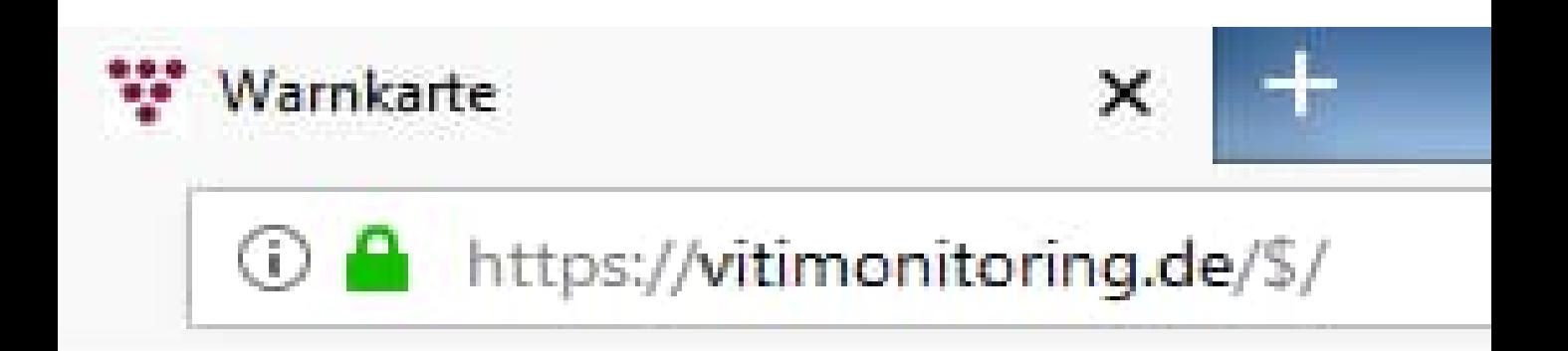

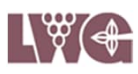

#### **2. Anmelden**

Melden Sie sich mit Ihrer Benutzerkennung und Ihrem Passwort im System an.

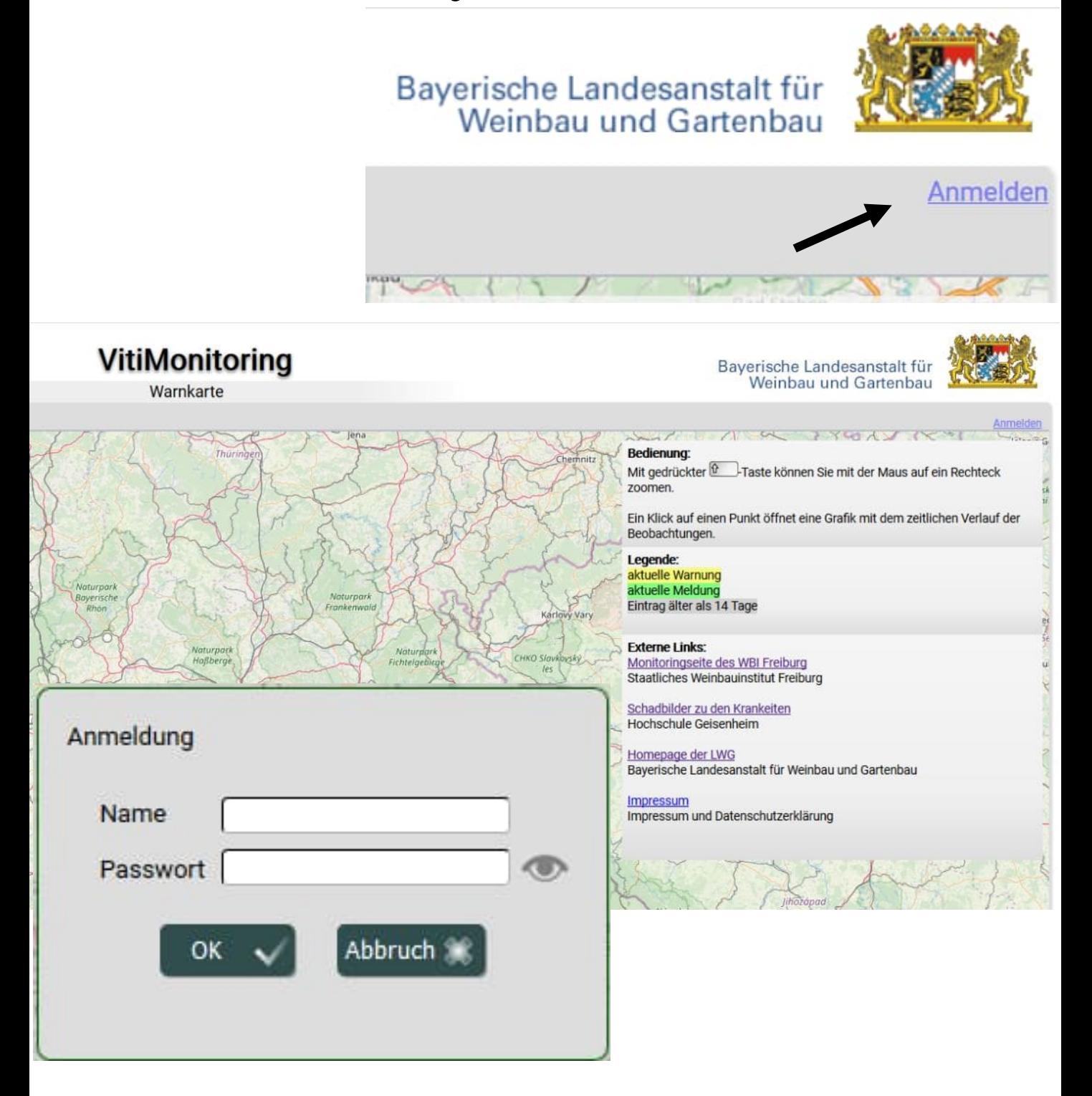

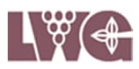

#### **3. "Fallenfang" aus dem Eingabemenü wählen.**

 $C \n0$ 

O A https://vitimonitoring.de/

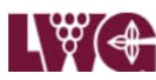

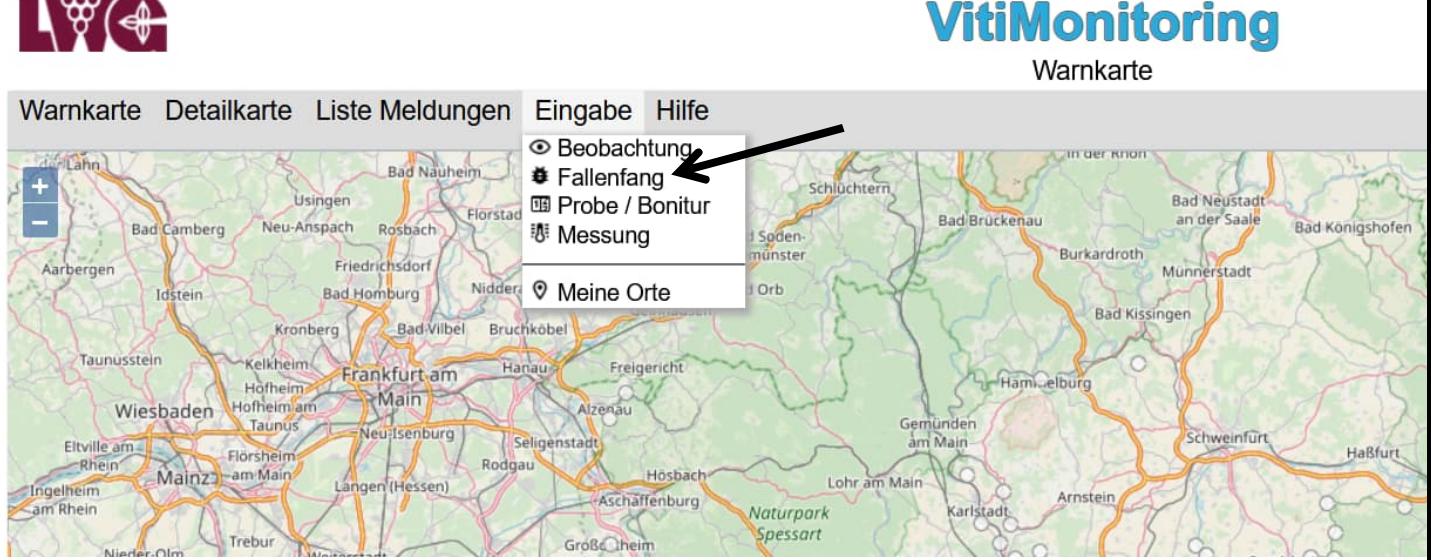

#### 4. Schaltfläche "Neuer Eintrag" in der **Übersicht der Fallenfänge anklicken.**

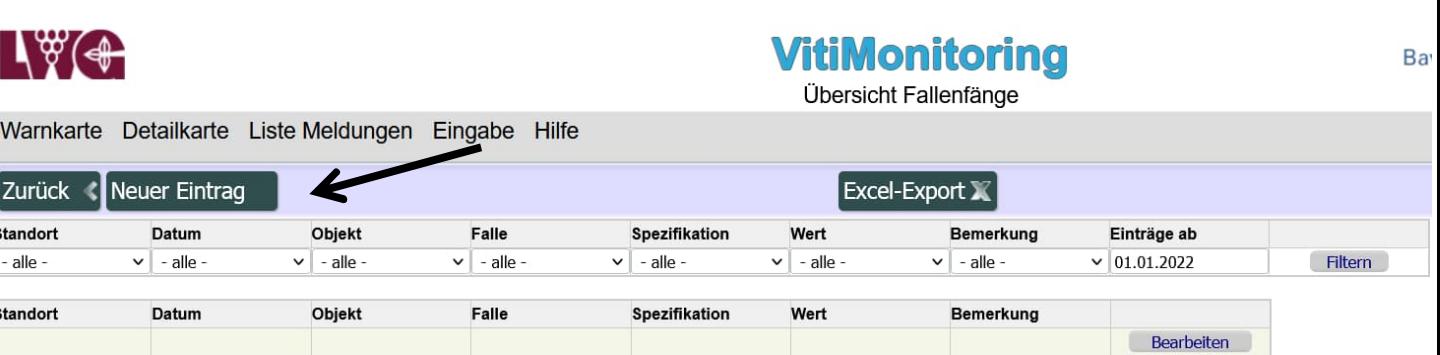

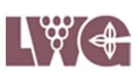

#### **5. Gemarkung, Standort und Falle aus dem Drop Down Menü wählen.**

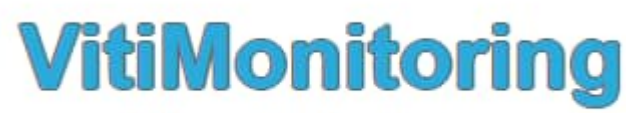

**Neuer Fallenfang** 

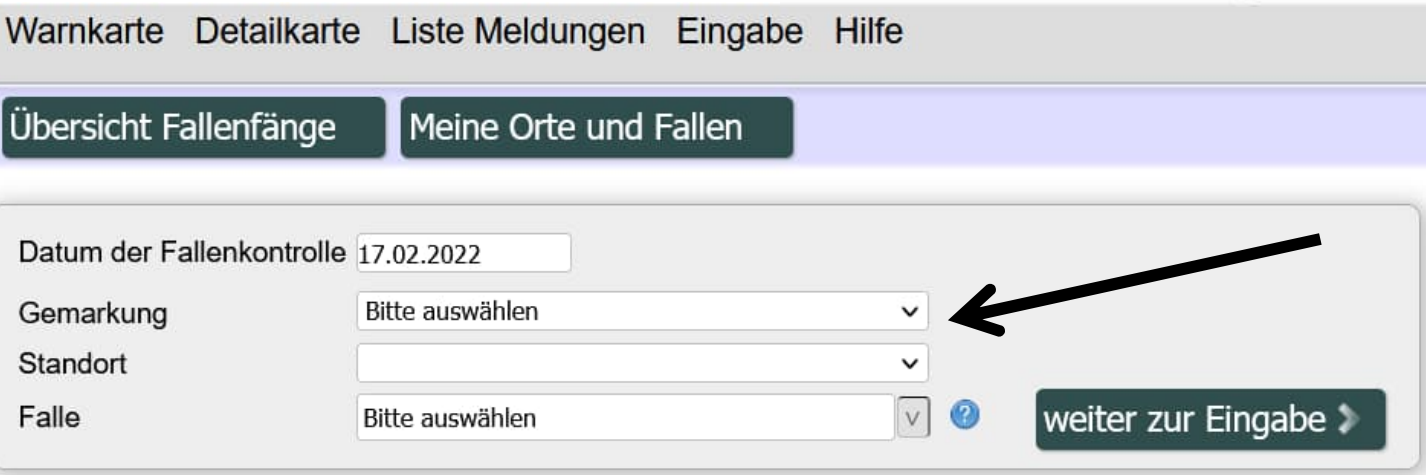

#### 6. Klick auf "weiter zur Eingabe".

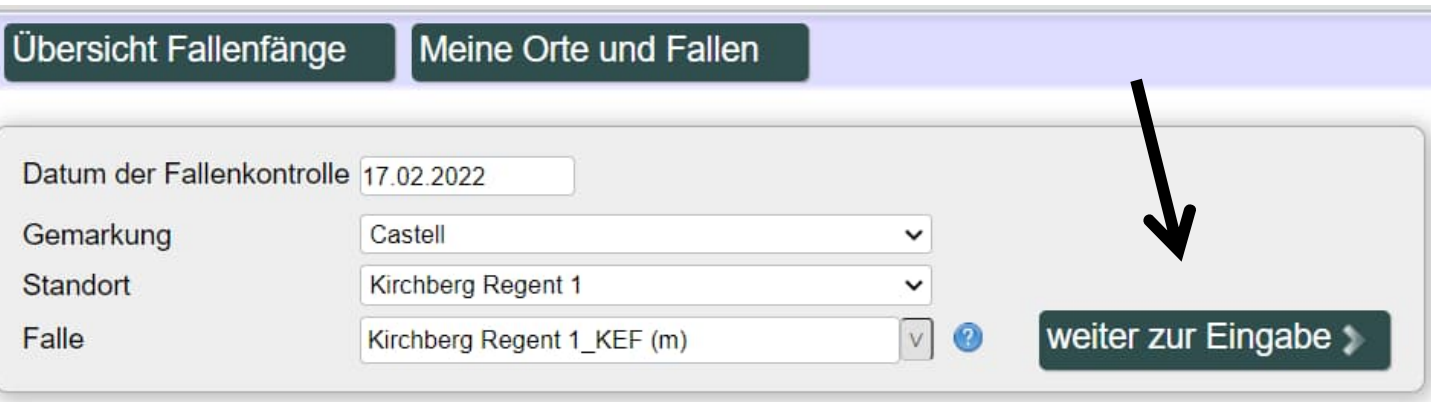

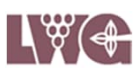

**7. Datum anpassen und Fallenfänge in die Eingabemaske eintragen. Bei der Kirschessigfliege haben Sie die Möglichkeit Exemplare nach männlich (m) und weiblich (w) getrennt einzugeben.**

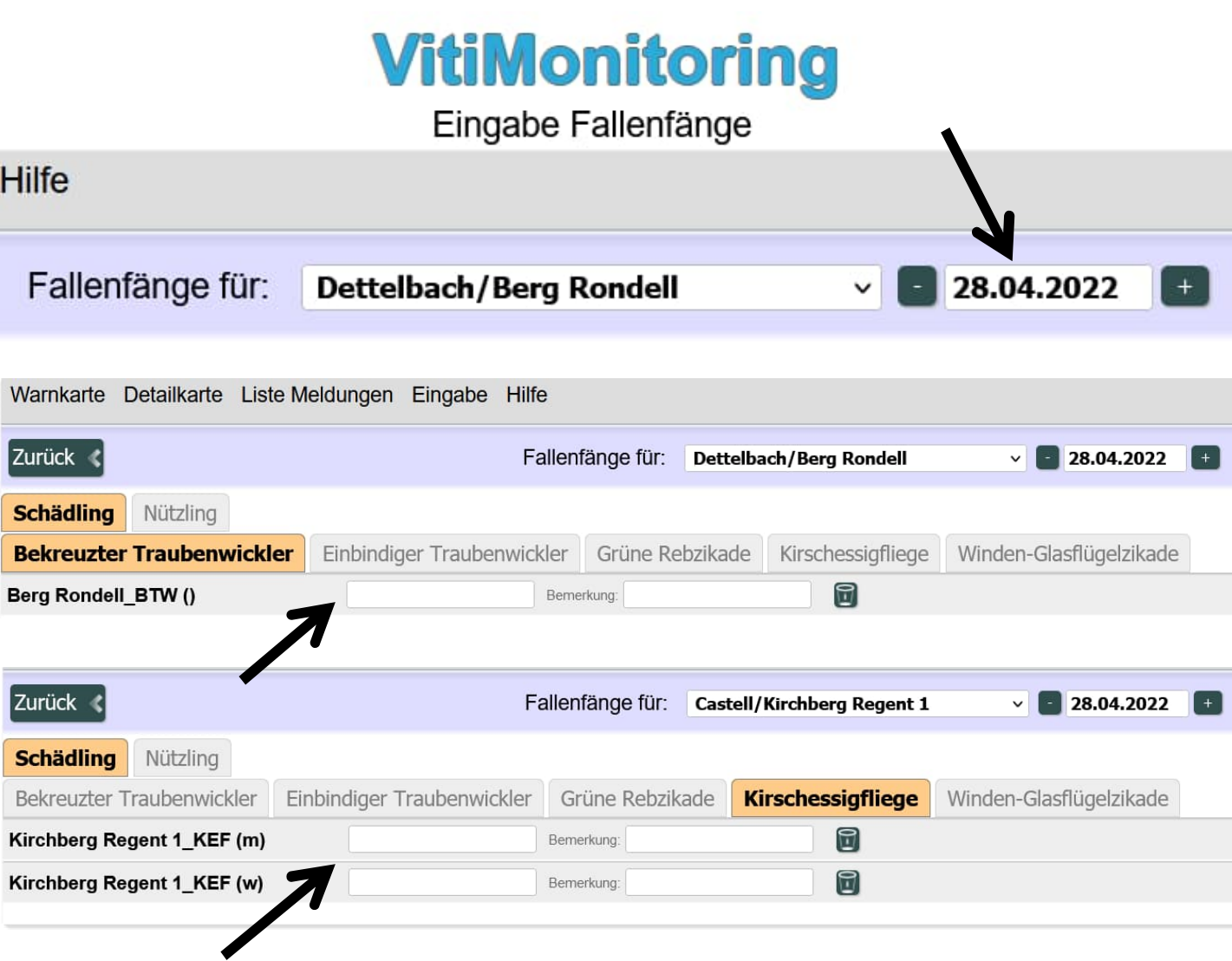

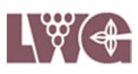

#### **8. Abmelden**

Beenden Sie Ihre Eingabe, indem Sie sich abmelden.

Bayerische Landesanstalt für<br>Weinbau und Gartenbau

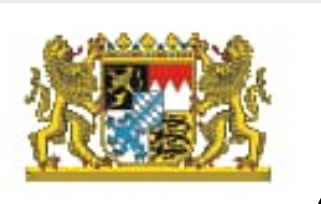

Willkommen Astrid Baumann Abmelden

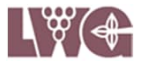

#### Kontaktdaten zu VitiMonitoring

Bei Problemen oder Fragen zur Arbeit mit dem Programm **VitiMonitoring** wenden Sie sich bitte an:

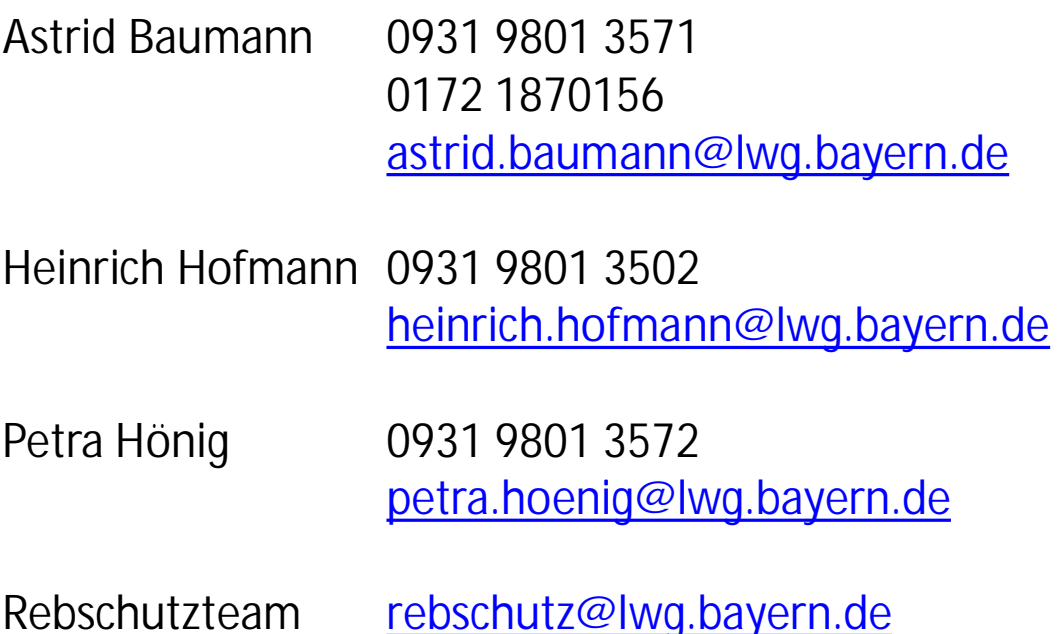

Sollte das Programm **VitiMonitoring** abstürzen oder hängen bleiben und ein Neustart des Computers und des Programmes sind erfolglos, wenden Sie sich bitte unter Angabe des Betreffs 'VitiMonitoring Franken' an

Herrn Krause 07664 96 25 78 GEOsens GmbH [info@geosens.de](mailto:info@geosens.de)

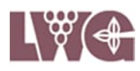